# **A Guide to Repeat Registration Office of the MARA**

## **1. LOGGING IN**

To apply for repeat registration you will need to log into your secure agent area of the Authority's website. Go to [www.mara.gov.au](http://www.mara.gov.au/) and enter your MARN and current password in the boxes indicated below.

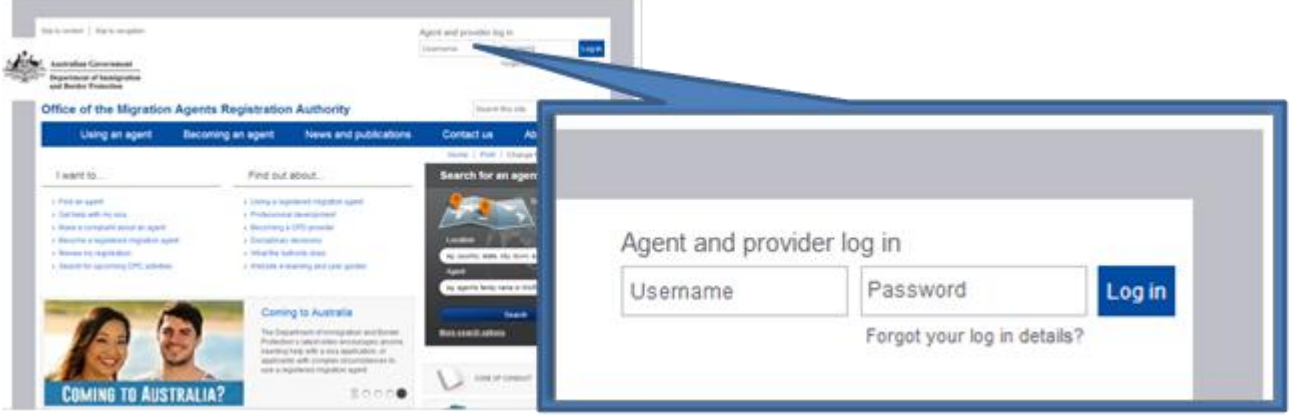

## **2. SECURE HOMEPAGE**

Once logged in you will see your agent homepage with information about your registration, CPD, messages and alerts.

The outside border will change to blue and your name will appear in the top right corner to indicate you are logged in.

Your Top Tasks are located on the right side of the page.

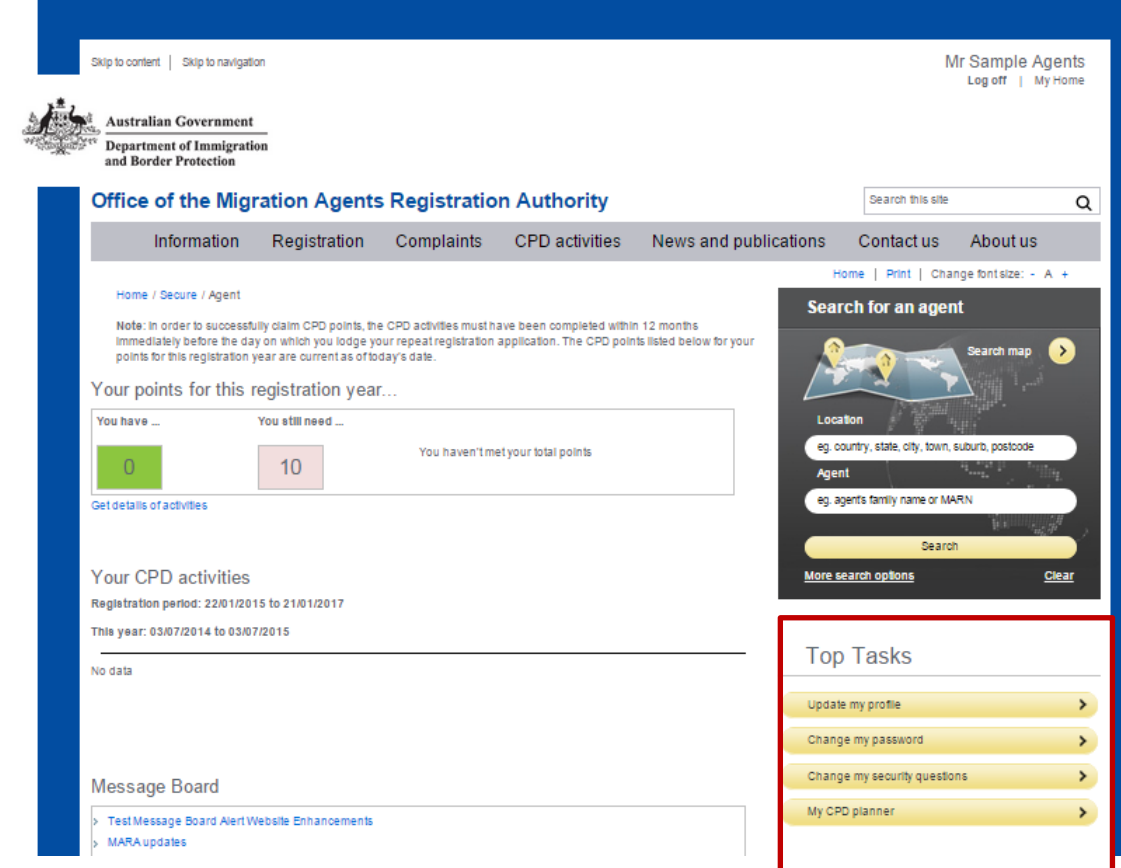

## **3. SELECT APPLY FOR REPEAT REGISTRATION**

On the Top Tasks menu on the right side of the screen select **Apply for repeat registration**

This option will become available 2 months before your current registration expires.

Selecting this will take you to the Repeat registration application form.

Once you have started your application this Top Task will change to **Continue my application**

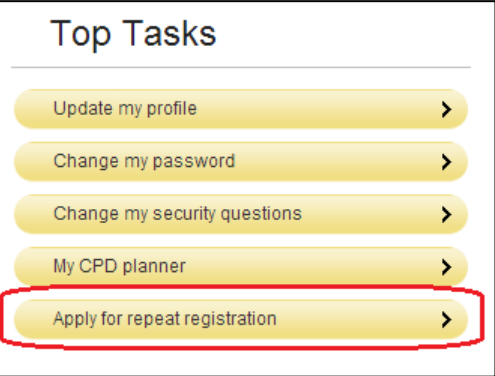

## **4. COMPLETING THE APPLICATION FORM**

There are 11 steps in the Repeat registration application form, including the declaration and payment steps.

There are navigation buttons at the bottom of each step.

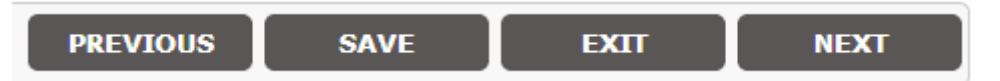

**PREVIOUS** - saves your completed data and takes you to the previous step

**SAVE** - saves your completed data and stays on the same step

**EXIT** - saves your completed data and returns to the homepage

**NEXT** - saves your completed data and moves to the next step

If a particular step is not required because of your answers in previous steps a message will appear asking you to click **Next** to continue with your application

Mandatory questions are indicated with a red asterisk (\*). If you continue without completing a mandatory question, you may see the warning message below. This is to highlight that you must complete an answer for this question. This can be completed now or later, but must be completed before progressing past **Step 10: Declaration**.

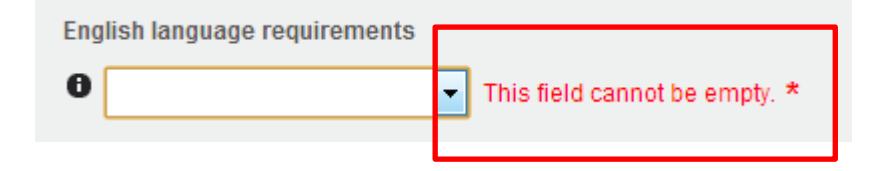

### **4.1 Step 1 - Type of Application**

In this section, you will need to answer questions about the type of application you are submitting.

**Applying for registration** – The majority of agents will select **Under the Migration Act 1958**.

Select **Under the Trans Tasman Mutual Recognition Act 1997** only if you are a licensed New Zealand Immigration Adviser and eligible to apply under this Act. If you select this option you will be required to provide additional information.

**Application Type** – select **Commercial** or **Non Commercial** application type. This will have an impact on your registration type and the application fee.

### **4.2 Step 2 – Review my profile**

Check the details that are auto-populated from information you have recorded with the Authority. The details you need to check here include:

- Personal and residential details
- Your Professions / Qualifications (if applicable)
- Government employment
- Citizenship and Residency
- Postal address
- **Business details**

If any of these details need updating (i.e. are incorrect or blank), click on the **Edit** link on the right. Blank fields are displayed as a dash (**–**)

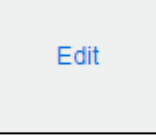

When you have finished editing your details, select **Back to Review** to return to **Step 2: Review my profile.**

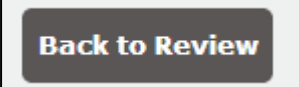

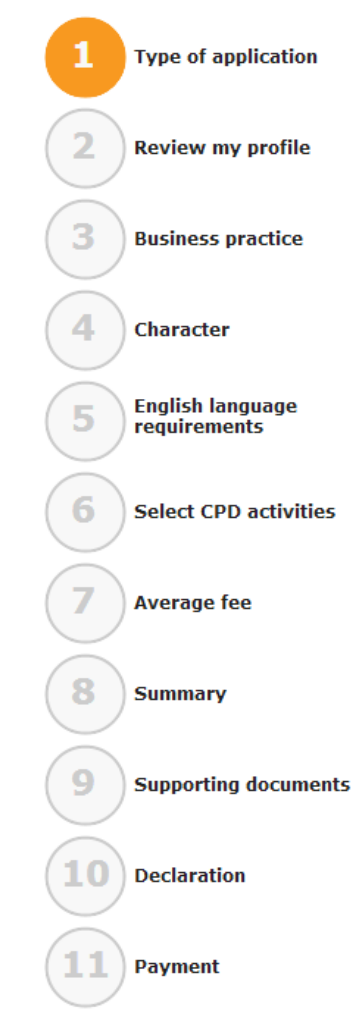

### **Personal and residential details**

#### **Phone Numbers**

Phone numbers are displayed in three separate parts, Country code, Area code and Local number. There should be NO spaces in any of the phone number fields and no special characters like '+'. The leading zero (0) is also removed.

For example the Australian number (02) 9876 XXXX should be entered as:-

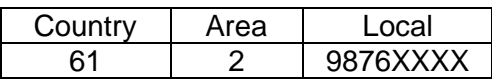

The mobile number 0414 XXX XXX would be entered as:-

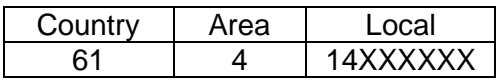

#### **Email Addresses**

**Email address for communication with the Office of MARA** is the email address the Authority will use to send all important emails, including repeat registration reminders and password resets. Do not use an email address that you share with other people as personal information may be communicated with you via this email address. This email address is a mandatory field.

**Email address for display on the Register of Migration Agents** will be the email address that appears on the public register available on the Authority's website. This can be the same as the communication email or different. This field is not mandatory.

### **Your Professions / Qualifications**

If you have a legal practising certificate issued by an authorised Australian body or a membership to a recognised accounting body, then you will need to update these details here.

This section will be available if you have previously advised the Authority of other relevant qualifications you hold or professions to which you belong. If you have obtained a relevant qualification or professional membership since your last registration application then you should contact the Authority to discuss this with us.

### **Business details**

This part of the form is about the businesses to which you are connected as a migration agent.

In this part, you can:

- Update business details
- Add a new business
- Select a new primary business
- Delete a business from your current list

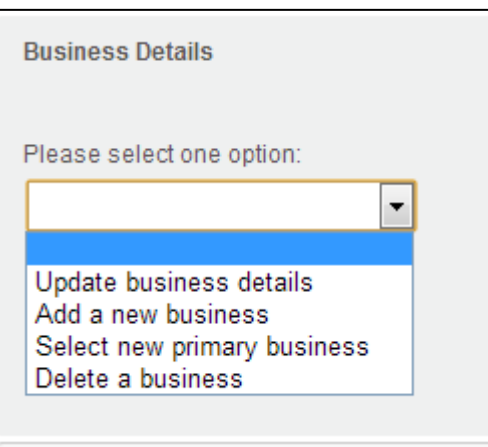

#### **Update existing business details**

**Note**: Non-commercial agents will not be able to update existing business details.

Some businesses will be blocked from updating because:

- 1. There are five or more agents associated with the business,
- 2. A request from the organisation that only the nominated representative of the business can make changes,
- 3. The business is an association; trust or government department,

Where a business has more than 1 agent but no greater than 4 agents and is not blocked as per (1-3) above, a warning message will display indicating which agents will be impacted by the change.

**Note:** As a registered migration agent, you may have a relationship with a business that has other registered migration agents associated with it. As such, all of these agents will have the same business address, telephone number etc. Therefore, when you submit an update that changes these business details, it will change the business details for all of these associated agents. This does not apply to your personal/residential/postal details, which are unique to you.

Changes to business details may require supporting documentation. Further, you may upload other additional documents that you believe support any changes. These will be required at step nine – supporting documents.

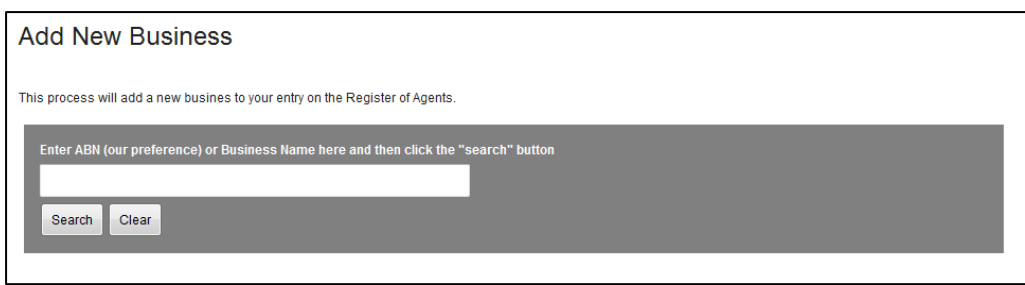

#### **Add a new business.**

**Note**: Associations, trusts and government departments cannot be added.

To add a business, use the business search tool.

- 1. Enter either an ABN (our preferred method) or business name into the search,
- 2. A search of our business records will occur. If a match is found in our records, select the business from the results list and click **Continue,**
- 3. If no results were found or results were not suitable then you will be able to perform a second search, this time of the ABR (Australian Business Register). This will happen automatically if no results from your initial search were found. If a match is found you can select from the ABR results list and click **Continue,**
- 4. If no results were found from ABR or results were not suitable, you can add a new business by completing the manual form. To do this, select **Add a new business manually and continue** and then click the related **Continue** button.

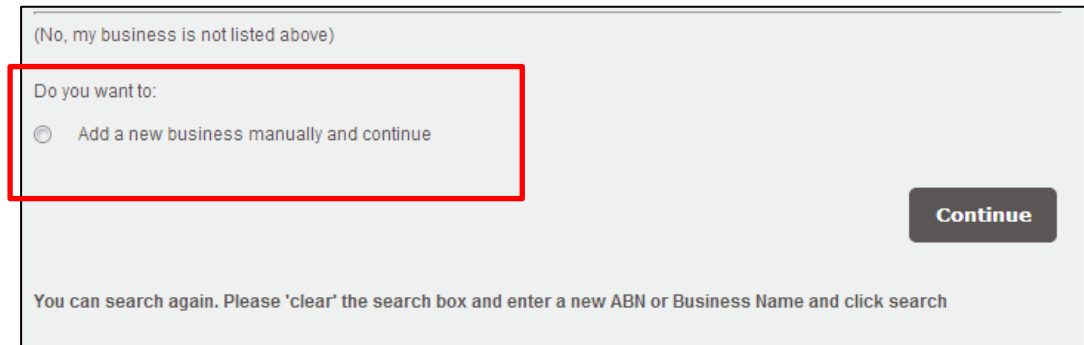

**Note:** As you progress through each level of search, the business types you can add will be reduced (e.g. you cannot add an Australian company by use of the manual form).

Changes to business details may require supporting documentation. Further, you may upload other additional documents that you believe support any changes. These will be required at **Step 9: Supporting documents**.

5. After you have selected **Continue** you will be required to check and/or complete details about the business you are adding.

You need to tell us if this is your primary business. You will also need to select the relationship you have with this business. Depending on the business structure you may also have to tell us if there are any individuals who hold a charge, mortgage and/or security over some or all of the assets of the business.

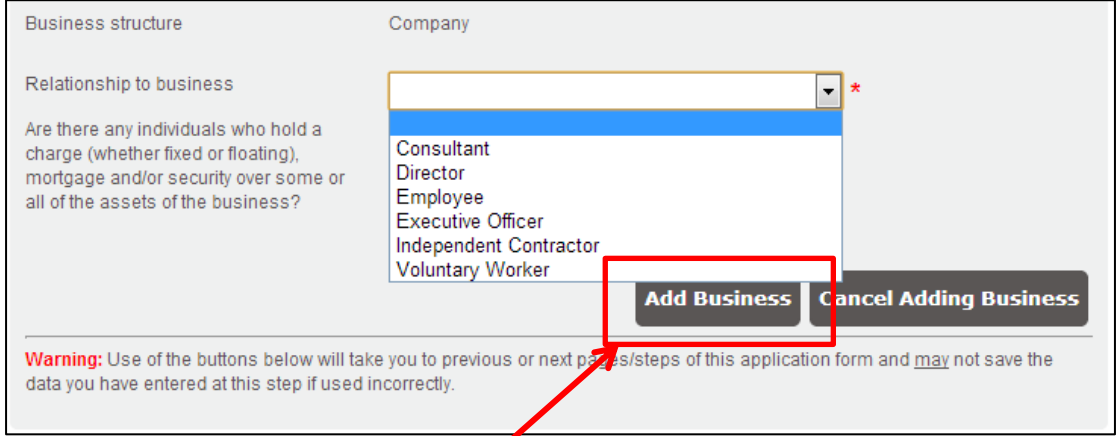

After you click **Add Business** the next screen will allow you to add another business, remove the business you just added or click **Next** to continue to **Step 7: Average Fee**

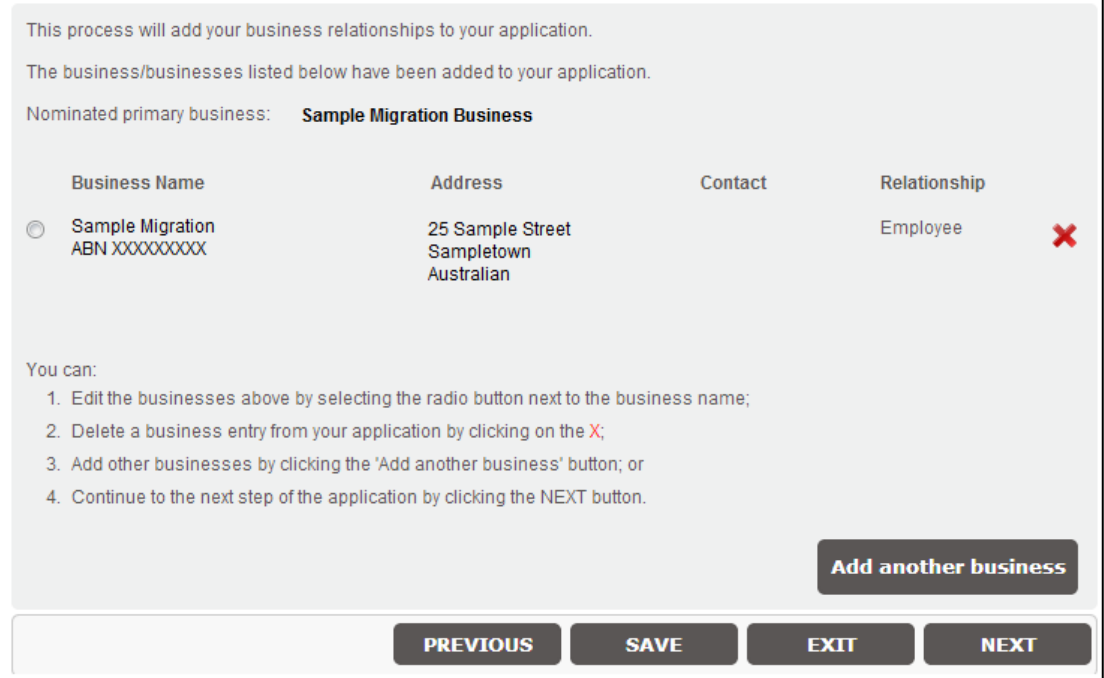

#### **Select a new primary business**

a. There are two ways to select a new primary business. The first and easiest is to make one of your secondary businesses (if you have one) your new primary business by clicking **Select a new primary business**.

The second method is to use the **Add a new business** function and make the new business your primary.

Both of these options will cause your current primary business to become a secondary business.

#### **Delete a business**

a. An agent must always have a primary business. You cannot delete a primary business. If you wish to delete your current primary business, you must first replace it with another by either selecting **Add a new business** and making it your primary or choosing **Select a new primary business** from your secondary business (if one exists).

Once you have replaced your existing primary business it will become by default one of your secondary businesses, which you can easily delete.

#### **4.3 Step 3 – Business practice**

At this step, you will need to provide details of your professional indemnity insurance and professional library subscription.

You will also need to state whether you have any clients who are receiving services on the basis of a conditional refund policy, a 'no win, no fee' policy or an undertaking to similar effect or any clients who may still be able to make a claim on this policy or undertaking.

#### **4.4 Step 4 – Character**

In the character step, you will need to carefully read two statements and answer if they are both true and correct.

Depending on your answers, you may have to provide additional information and evidence. If you are required to provide additional information, select which statements are not correct from the dropdown list. Then answer any additional questions related to that statement.

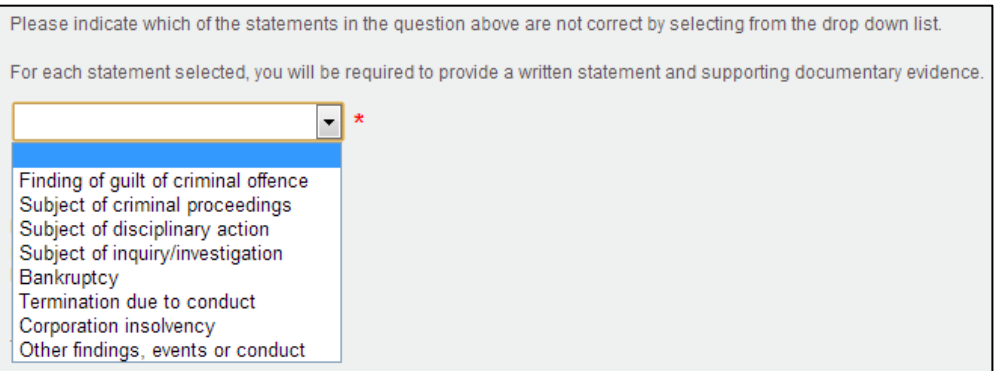

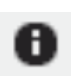

This icon means that additional information may be available to help you answer these questions. Additional information will appear in a pop-up box.

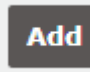

When you have finished answering the relevant questions, click **Add**. From here you can select another statement that is not correct or continue with your application.

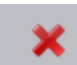

You can remove a written statement after you add it with this button

Once you have added a written statement it will appear like this. If you do not select **Add** it will not be saved with your application

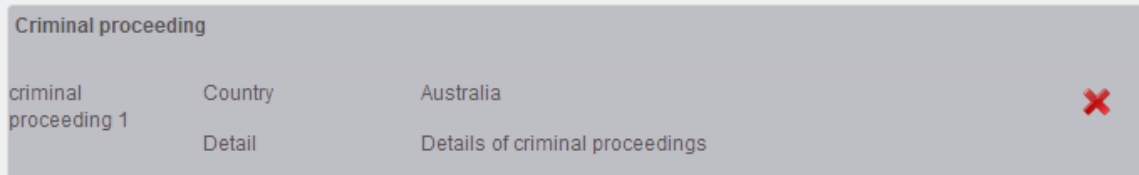

#### **4.5 Step 5 – English Language Requirement**

At this step provide details about how you meet the English Language requirements. Further information on the English language requirements is available using the help icon or our website

Depending on how you satisfy the English language requirements you will need to answer additional questions.

For some agents this step may not be applicable to you.

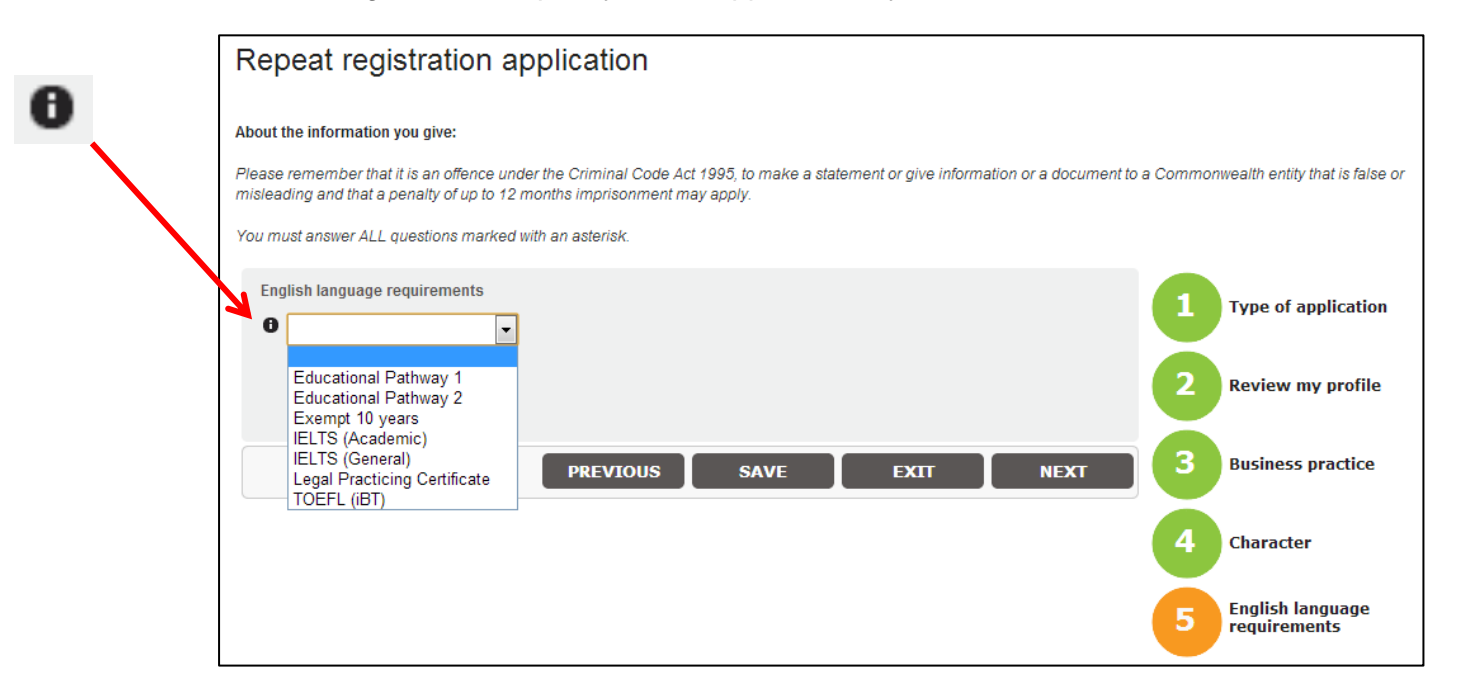

If you select **Educational Pathway 1** or **Educational Pathway 2** you will need to tell the Authority in which country these studies were completed. If there is more than one country then you must hold down **CTRL** on your keyboard and select the countries.

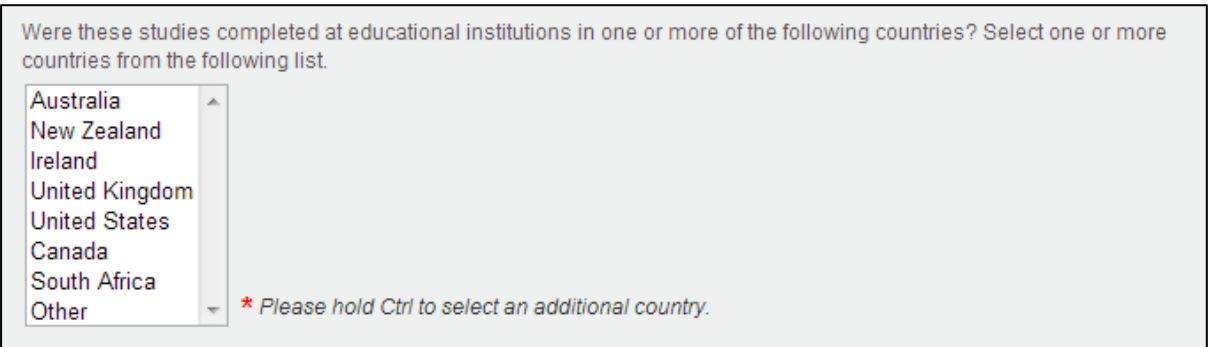

### **4.6 Step 6 – Select CPD Activities**

You will be shown a list of all the eligible CPD activities that you have completed during your registration period. Check the list to ensure the CPD activities listed are correct.

For this registration year, you need to complete a minimum of 10 CPD points including 1 mandatory CPD point(s).

You currently have a total of 13 CPD points; including 5 mandatory CPD point(s).

Registration period: DD/MM/YYYY to DD/MM/YYYY

This year: DD/MM/YYYY to DD/MM/YYYY

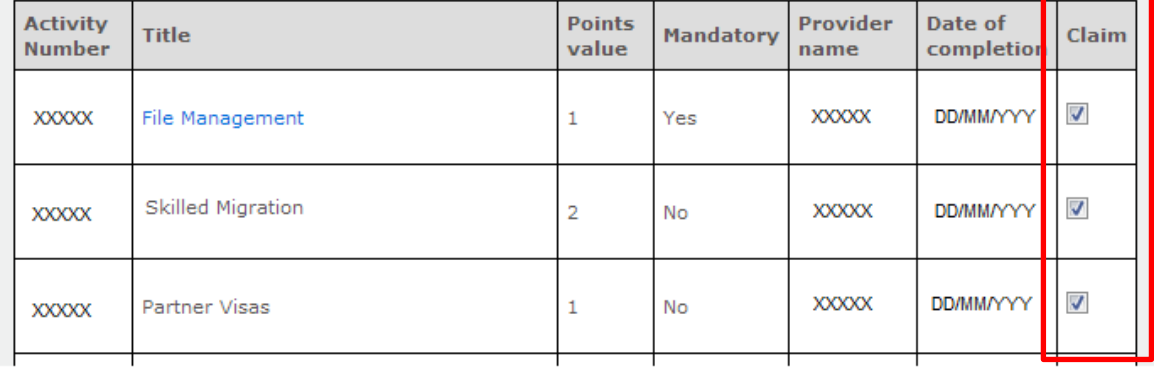

All CPD activities are claimed by default. If you do not want to claim particular activities then you can un-select the **Claim** tick box for that activity.

You will need to ensure you claim at least the minimum requirements. The table at the bottom of this step will show you if you have met CPD requirements.

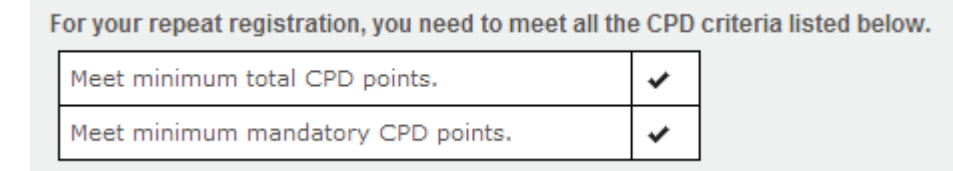

If you do not have sufficient CPD points you will be asked if there are any exceptional circumstances beyond your control, which have prevented you from doing so. You will need to provide supporting information and evidence to support your claims.

#### **4.7 Step 7 – Average Fee**

If you have charged fees for the provision of immigration services within the last 12 months you will need to tell us your average fees for each applicable visa category and the fee basis.

You can enter the fee on a Per Hour or Per Service basis. Only enter you fees for visa categories that are relevant to the work you carry out.

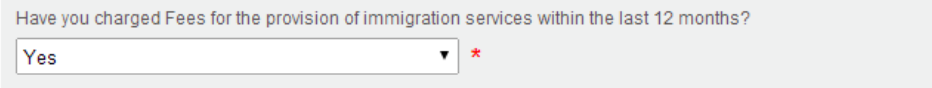

What was the average fee for the following categories of service during the previous 12 months? You only need to fill boxes that apply by inserting whole dollar amounts (e.g. AUD\$1300.00 must be entered as 1300; A\$150 as 150; \$450.00 as 450)

Note: The average fees you are required enter are the average of what you have charged for providing immigration assistance services, these fees must not include any disbursements such as Department of Immigration and Citizenship visa application charges, charges for photocopying, couriers, etc.

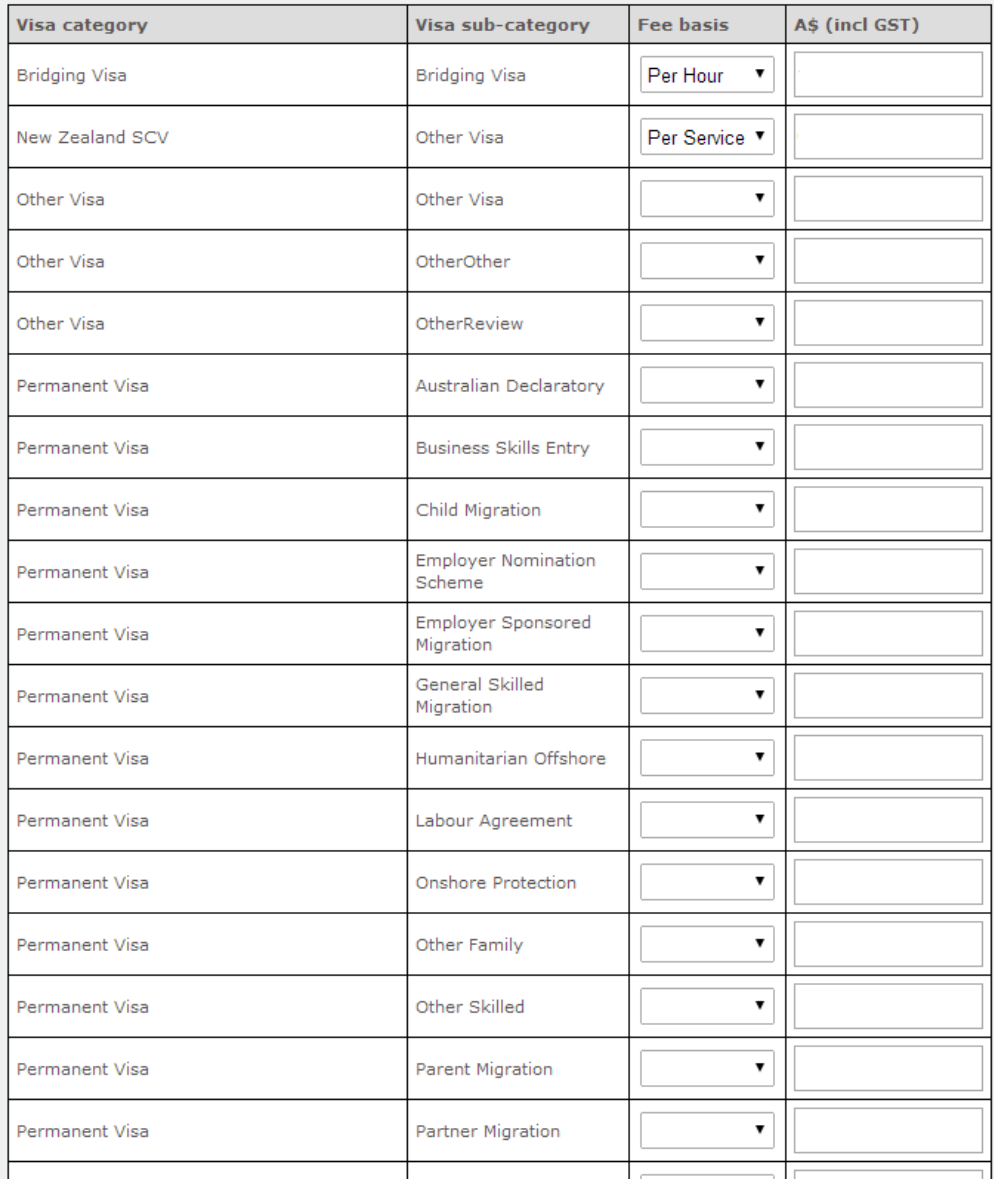

#### **4.8 Step 8 – Summary**

All information you have entered will be available on the Summary page for you to check. Check the summary page carefully. If you have not completed required information a warning will be displayed

You can change your information or correct mistakes by clicking **Edit** on the right side of the summary information. This will take you back to the step to allow you to enter the information

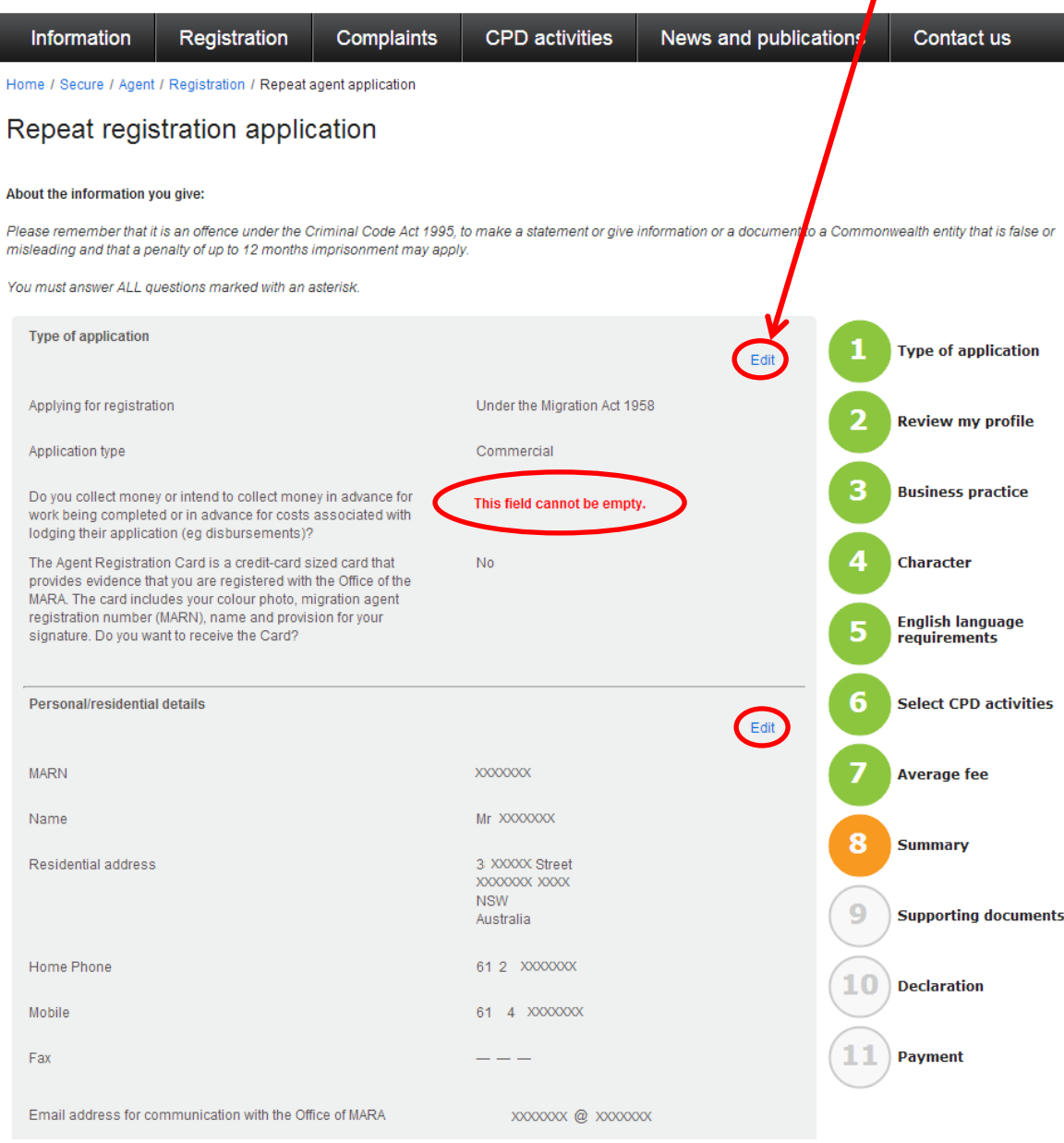

Once you have completed the missing information in a particular step you can click **Back to Summary** to return to this step

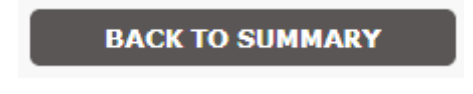

Edit

### **4.9 Step 9 – Supporting Documents**

At the supporting documents step you will see the following:

- 1. **Verified Documents** these are current documents that the Authority has in relation to the your registration or business.
- 2. **Required Documents** there are 2 types of required documents:
	- a. those that must be upload in order to proceed to the next step,
	- b. those that must be provided within 14 days of submitting your application.
- 3. **Optional Additional Documents** you may upload other additional documents here that you believe supports your application.

#### **Uploading a file**

- 1. Click **Choose File**
- 2. Find the file on your computer and then click **Open**
- 3. If you are adding additional documents click **Add** to add more documents
- 4. If you want to delete an additional document click the **X**

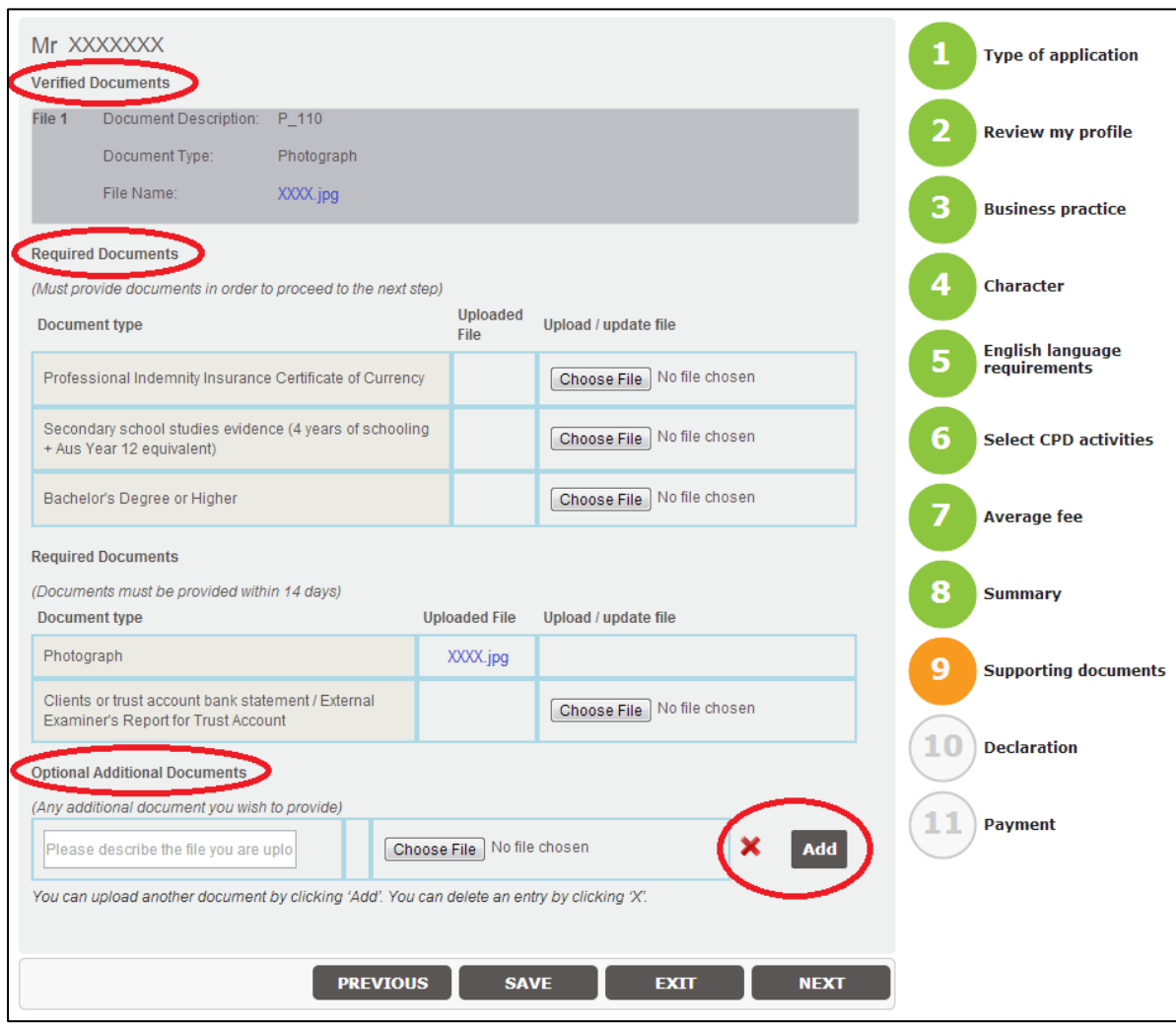

Add

### **4.10 Step 10 – Declaration**

Once you are satisfied that all the information is correct, you will have to agree to the declaration before you can submit your application. Please read the declaration carefully before ticking the **I agree** box.

If you have not completed all the required information you will see a warning at the bottom of the declaration instructing you to return to the summary step and correct the errors identified. You will not be able to progress with your application until all required information is provided.

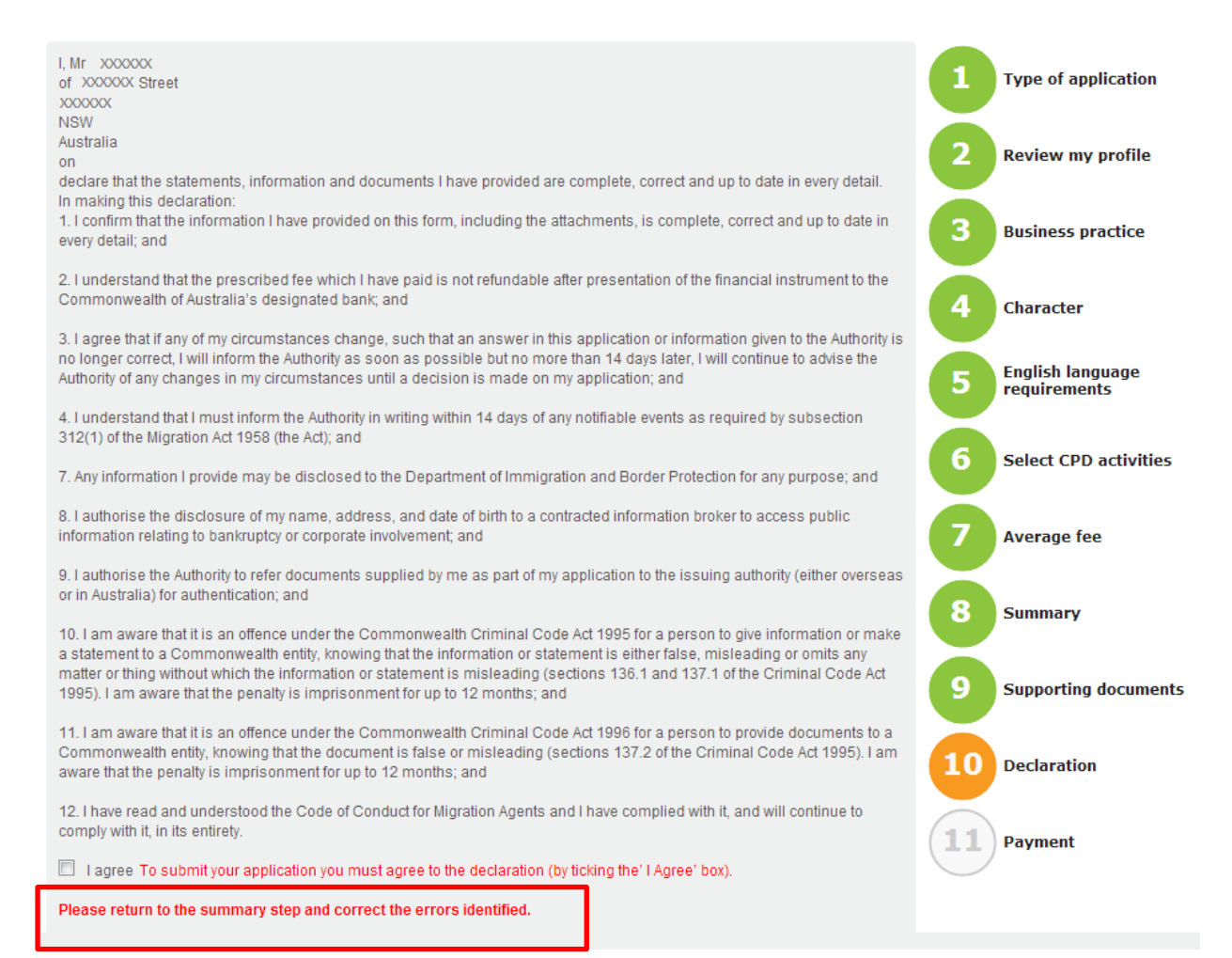

### **4.11 Step 11 – Payment**

At the payment step you will need to select the method of payment for the application fee. Note this fee is for making the application and is not refundable. It is not a membership or registration fee.

You can pay your application fee by selecting either **Credit Card** or **BPAY**. You cannot submit your application until the payment step has been successfully completed.

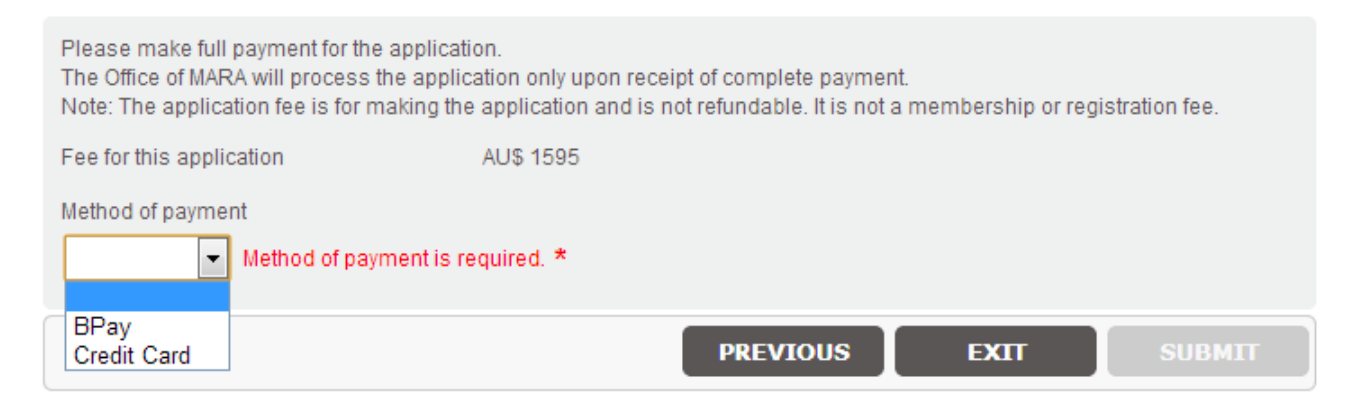

### **BPAY**

If you want to pay by **BPAY** and you have not already made the **BPAY** payment with your bank, you will be provided with the Authority's Biller Code and your CRN to enable you to make the payment via your bank.

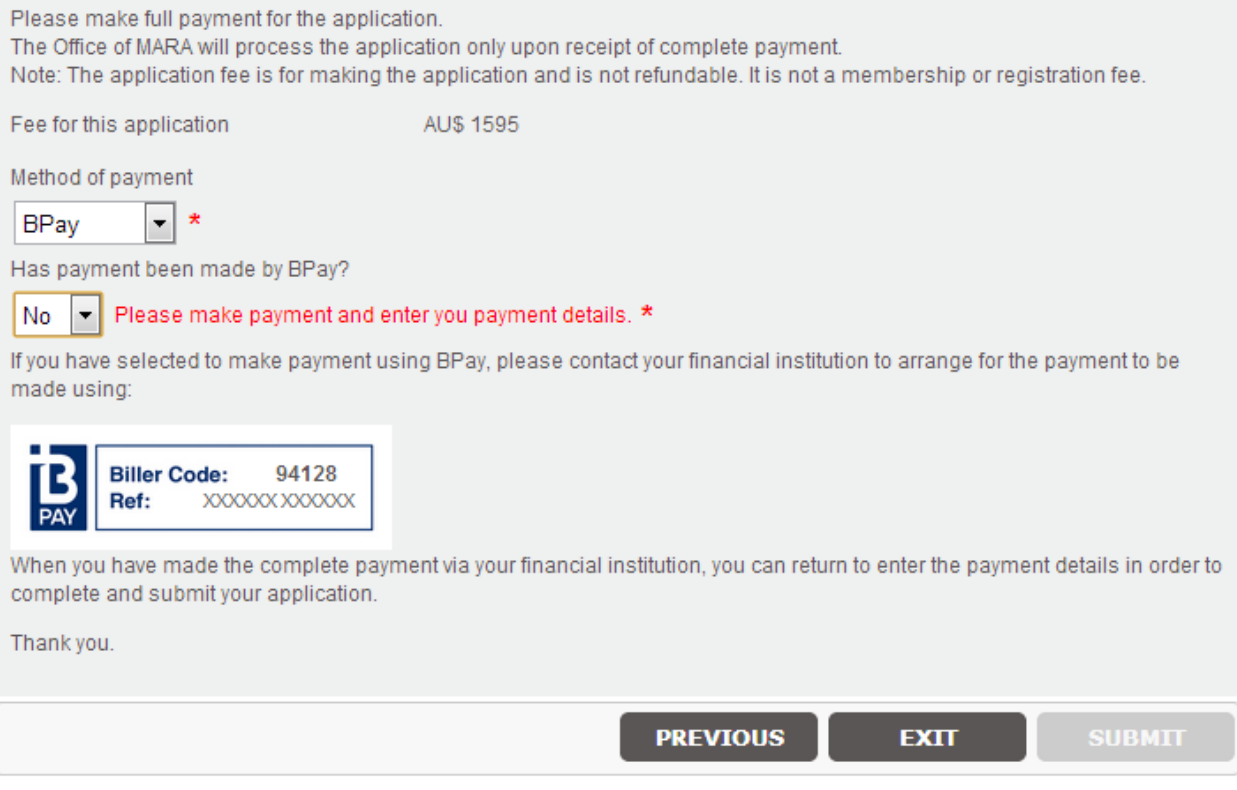

## **Credit Card**

If you are paying with credit card you will see the following payment portal in a new window. Follow the instructions from the Commonweath Bank to proceed with the payment.

We recommend you print the payment receipt for your records

**IMPORTANT**: Once you have made payment via the Commonwealth Bank secure payment window, you must return to your application on the Authority's website and click **Submit**. If you do not, your application will not be submitted.

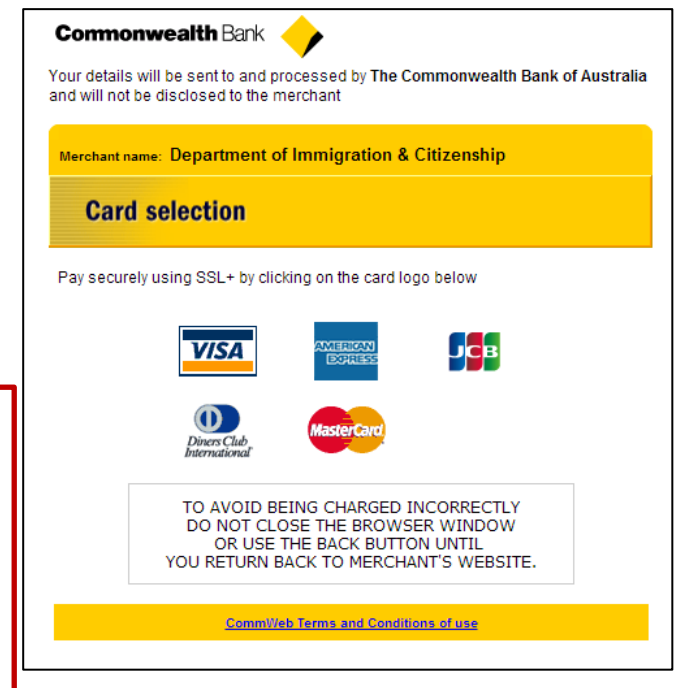

## **5. CONFIRMATION**

Once you have made the payment and clicked **Submit**, you will see the following confirmation message. This message will provide you with your application reference number. Keep this and quote it in any communication with the Authority regarding your application

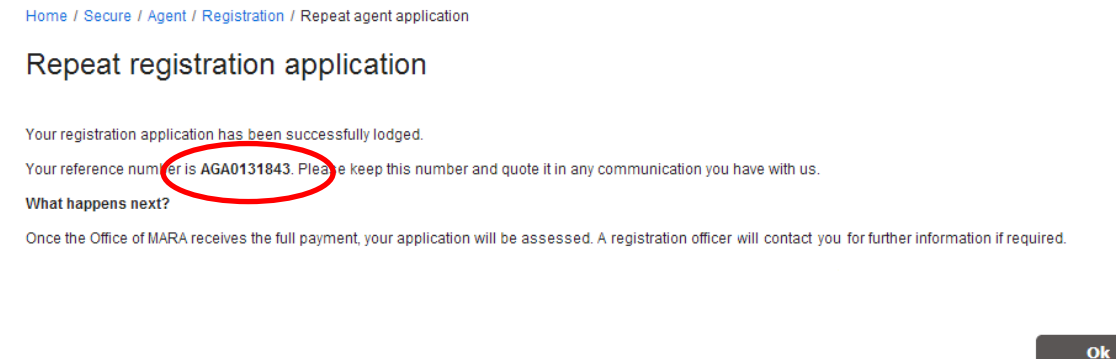

## **6. NEED ASSISTANCE?**

If you require assistance with this process, you can contact us via the **Contact Us** form on the website.